# **Directory**

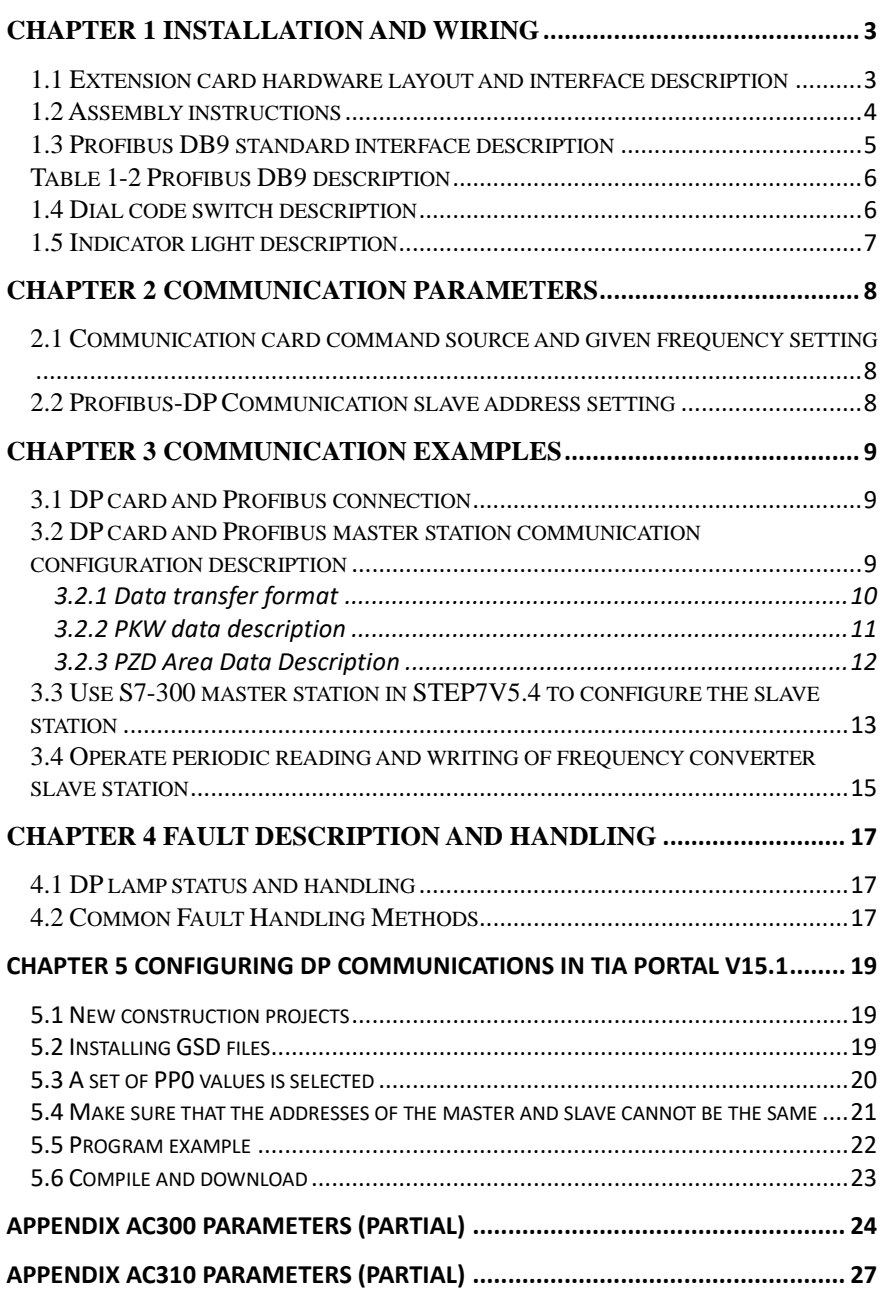

### Preface

Thank you for purchasing Profibus\_DP card designed and manufactured by Veichi Electric Technology Co., LTD. This manual describes how to use this product correctly to get a good profit. Please read this manual carefully before using the products (installation, wiring, operation, maintenance, inspection, etc.).

 This manual mainly introduces ACDP02.GSD. But also perfectly compatible with previous ACDP01.gSD files. GSD and related documents can be through https://www.veichi.com/service/datadownload search keyword "Profibus" to download, in use process, if there are any problems or special requests, please feel free to contact our office or distributor, also can direct contact with the company's customer service center, we will serve you wholeheartedly.

 Our company is always committed to continuous product improvement, therefore, the relevant information of this series is subject to change without prior notice. Sorry for any inconvenience this may cause.

# <span id="page-2-0"></span>**Chapter 1 Installation and wiring**

#### <span id="page-2-1"></span>**1.1 Extension card hardware layout and interface description**

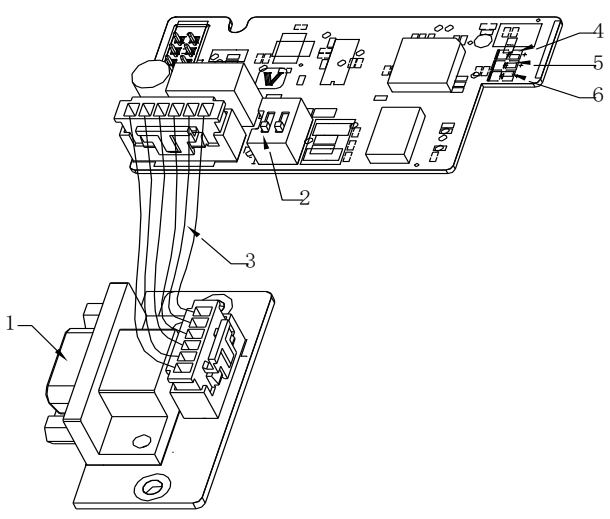

Figure 1-1 Interface diagram of AC300DP01 Table 1-1 Interface label description of AC300DP01

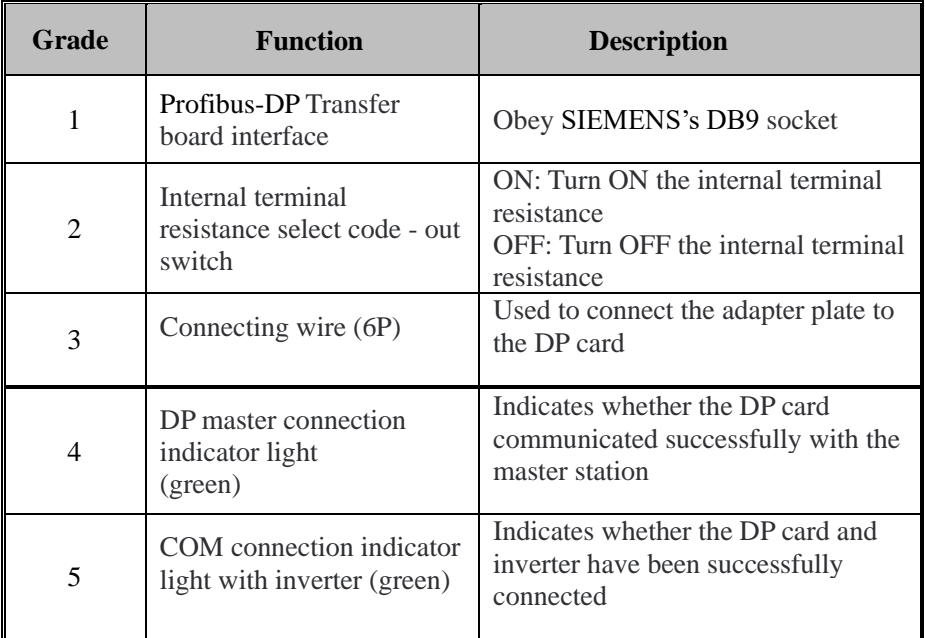

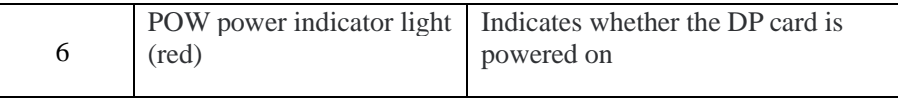

#### <span id="page-3-0"></span>**1.2 Assembly instructions**

The installation method of DP card is shown in the figure below (taking plastic shell machine as an example). First, DP9 socket should be fixed on the plastic shell of the main engine with self-tapping screw. Subtract the plastic shell on the control board, let the DP connection line pass through, and then place the DP card motherboard on the control board. Note: Please make sure the power off operation, Please install the DP card in EX-A

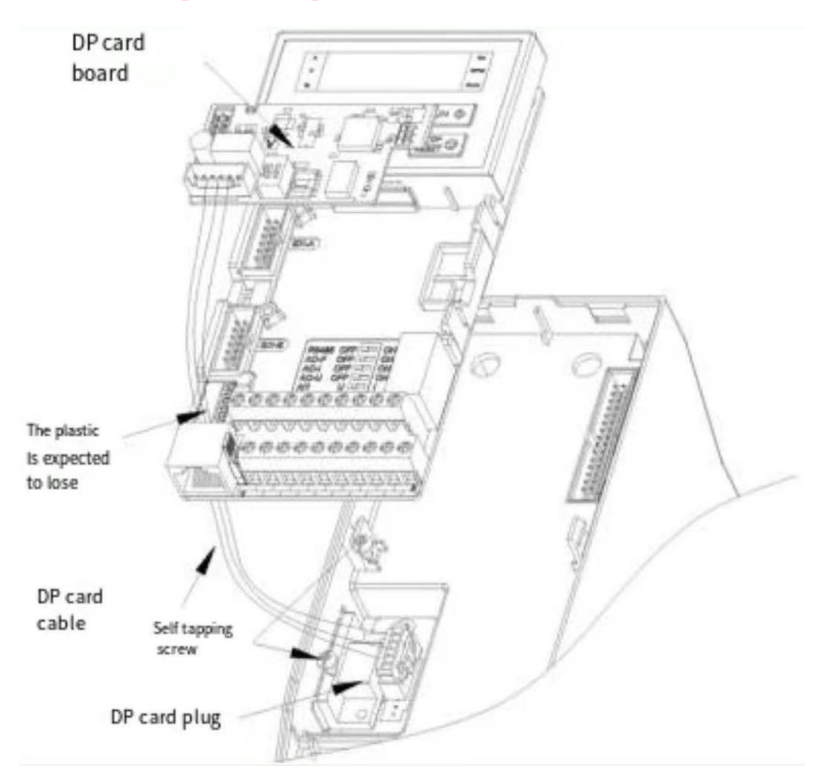

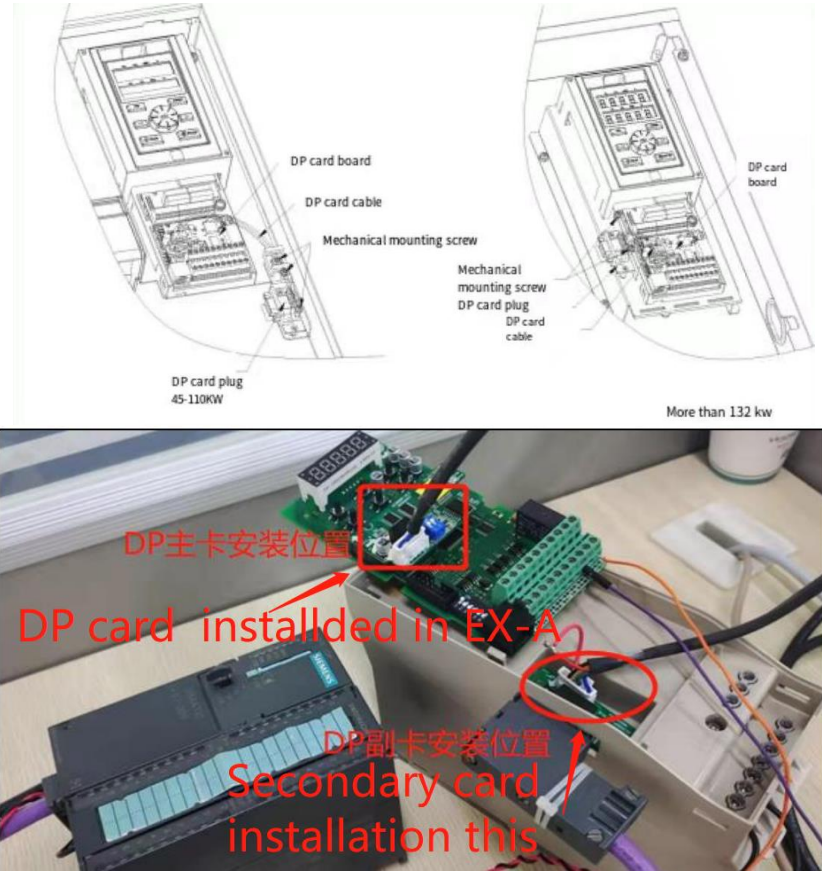

Figure 1-2 Assembly drawing

#### <span id="page-4-0"></span>**1.3 Profibus DB9 standard interface description**

AC300DP01 card adopts standard DB9 socket to connect with Profibus master station, and its pin signal definition is distributed according to DB9 socket standard of SIEMENS. As shown in the figure below:

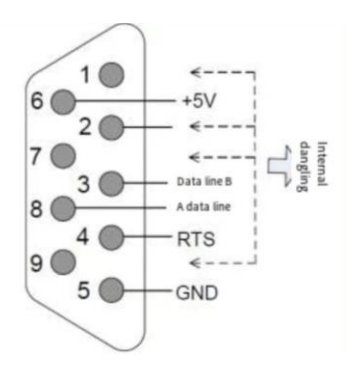

Figure 1-3 ProFIBUS-DP interface

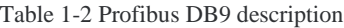

<span id="page-5-0"></span>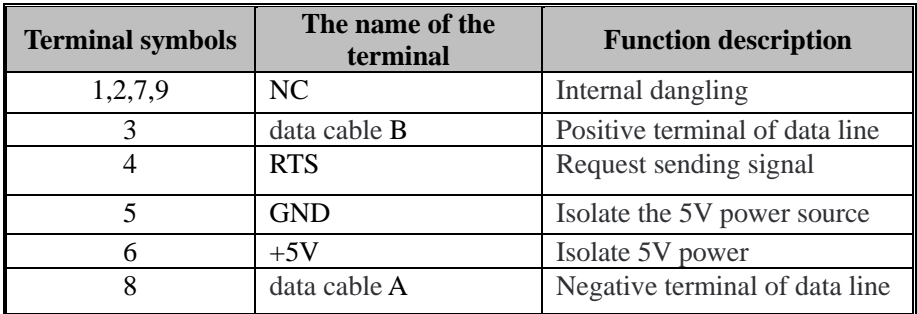

#### <span id="page-5-1"></span>**1.4 Dial code switch description**

When the dial - code switches are ON, the internal terminal resistance is effective. Otherwise the internal terminal resistance is invalid.

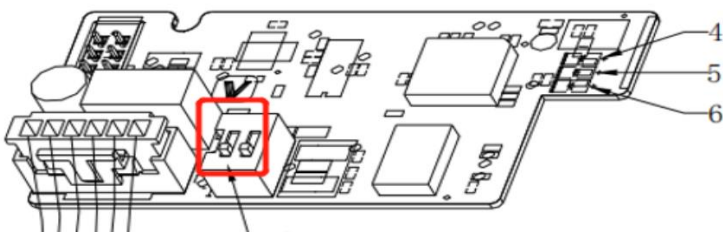

The terminating resistor is designed to eliminate signal reflection in the communication cable, and simply when the communication When the communication is unstable, you can turn the dial code to ON to enhance the communication ability.

#### <span id="page-6-0"></span>**1.5 Indicator light description**

| <b>Type</b>                  | <b>Name</b>                                                          | raone 1-3 Dr card mureator right description<br><b>Function description</b>                                                                                                    |  |
|------------------------------|----------------------------------------------------------------------|----------------------------------------------------------------------------------------------------|--|
| <b>POW</b><br>$(\text{red})$ | power light                                                          | Constant light:<br>the converter<br>means<br><i>is</i><br>switched on;<br>Out: the inverter is not connected to the power<br>supply or the DP card is not installed correctly                                                                                                    |  |
| <b>DP</b><br>(green)         | DP card<br>communicates<br>with master<br>station<br>indicator light | Constant light: indicates that DP card and<br><b>Profibus</b><br>station<br>master<br>communicate<br>normally;<br>Out: no communication between DP card and<br>Profibus master station<br>(Check Profibus cable connection and station<br>number);<br>Flicker: indicates that the master station is not<br>running or there is an error in DP card<br>communication with Profibus master station |  |
| <b>COM</b><br>(qreen)        | DP card<br>communicates<br>with inverter<br>indicator light          | Steady on: indicates that the communication<br>between the DP card and the inverter is<br>normal;<br>Off: indicates that the communication between<br>the DP card and the inverter is unsuccessful;<br>Flashing: It means there is interference in the<br>communication between the DP card and the<br>inverter or the address of the expansion card is<br>not within the range of $1 \sim 125$  |  |

Table 1-3 DP card indicator light description

## <span id="page-7-0"></span>**Chapter 2 Communication Parameters**

After the AC300DP01 card is correctly installed on the inverter, the relevant communication configuration needs to be completed before the DP card can establish communication with the inverter

#### <span id="page-7-1"></span>**2.1 Communication card command source and given frequency setting**

AC300 needs to set the parameter F0.02 (running command channel) to 2 (RS485 communication control), and F0.03 (frequency reference source channel A) to 6 (frequency reference source selection RS485 reference). (AC310 needs to set parameter F1.01 to 3 (optional card), F1.02 to 10, choose optional card as command channel and frequency setting)

#### <span id="page-7-2"></span>**2.2 Profibus-DP Communication slave address setting**

The user can set the profibus slave address through F13.27 (AC300)/F12.30 (AC310) of the inverter. The specific meaning is shown in Table 2-1.

| <b>Parameter</b><br>code       | <b>Name</b>              | Content | Factory<br>default | Adjustable<br>attributes |
|--------------------------------|--------------------------|---------|--------------------|--------------------------|
| F13.27(AC300)<br>F12.30(AC310) | <b>DPcard</b><br>address | 1~127   |                    | <b>RUN</b>               |

Table 2-1 Profibus communication slave station setting parameter code description

# <span id="page-8-0"></span>**Chapter 3 communication examples**

#### <span id="page-8-1"></span>**3.1 DP card and Profibus connection**

The wiring diagram of DP card and Profibus main station is shown in Figure 4-1 below:

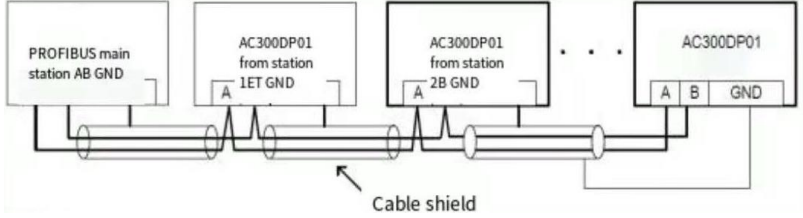

Figure 3-1 schematic diagram of DP card connection with Profibus master station

1. Access terminal matching resistance is required at both end and end of Profibus bus, and the dialing code should be dialed according to the schematic on the terminal.

2. 2. Right after the access terminal resistance, power case test A1 / resistance should be for approximately 110  $\Omega$  between B1.Not connected or less connected terminal resistance, will affect the quality of communication, resulting in communication instability.

3. For devices at both ends of the Profibus network, the communication cable on the DP connector should be connected to the channel shown IN "IN" (that is, the channel corresponding to A1/B1), otherwise the terminal resistor will not be connected.

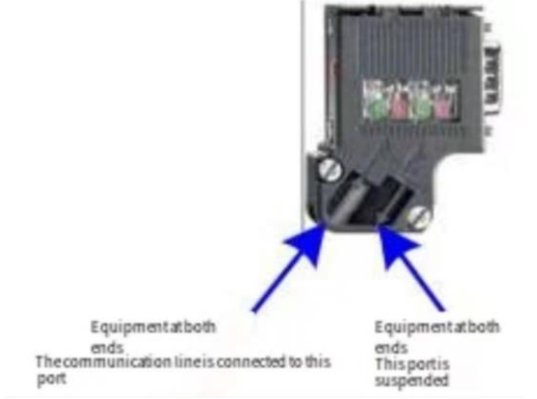

Figure 3-2 SCHEMATIC diagram of DP communication line connection

### <span id="page-8-2"></span>**3.2 DP card and Profibus master station communication configuration description**

#### <span id="page-9-0"></span>**3.2.1 Data transfer format**

In ProfiDrive (variable speed drive) protocol, PPO type is used as data transfer format. PPO types are divided into PPO1, PPO2, PPO3, PPO4 and PPO5.

Each data format can accomplish the following functions: Table 3-1 ProfiDrive data structure description

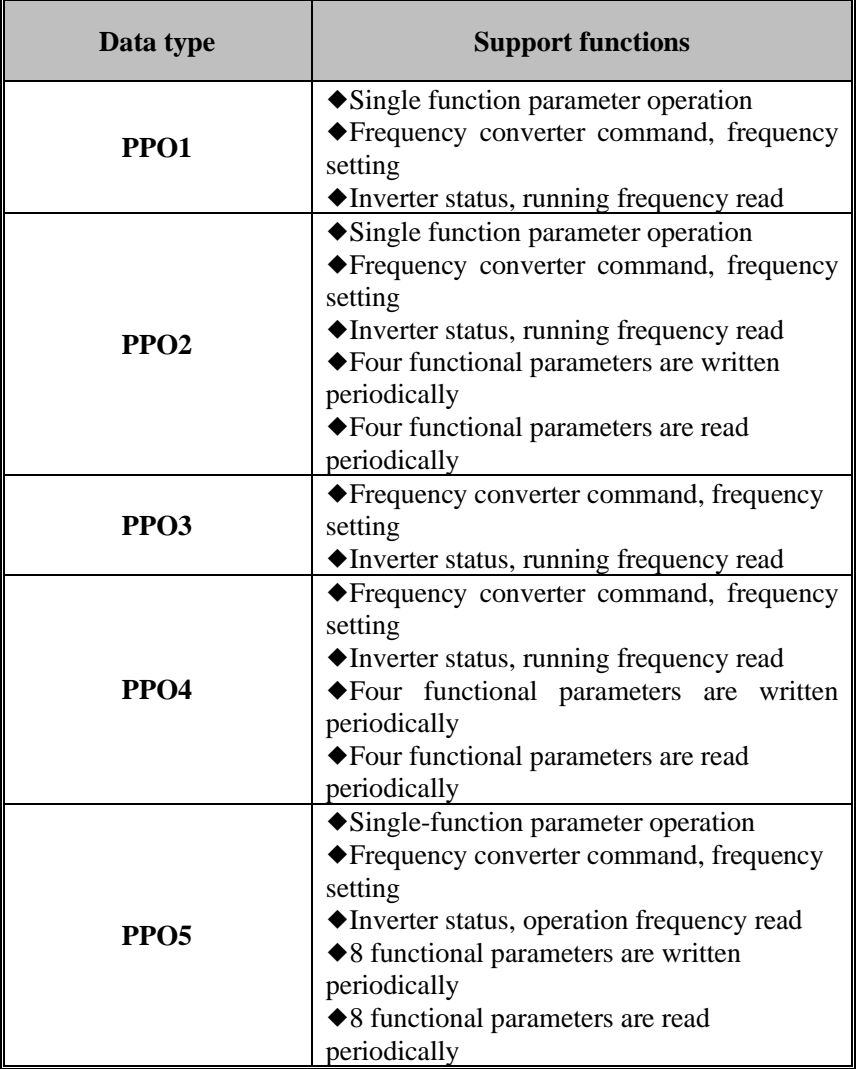

The data block contained in PP0 type data format is divided into two areas, namely PKW area (parameter area) and PZD area (process data area). The data format is shown in Figure 3-3.

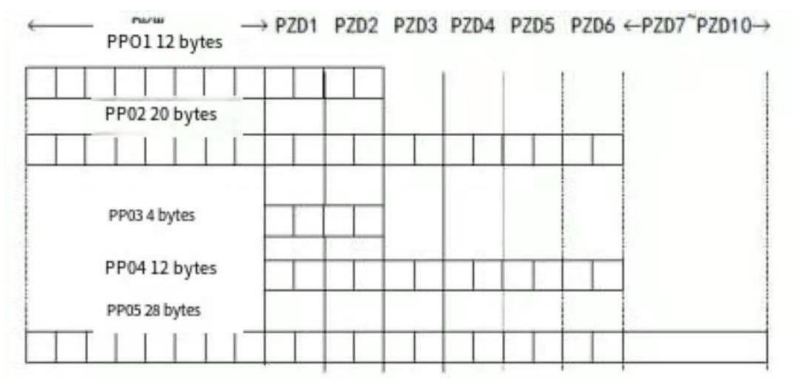

Figure 3-3 Description of PP0 data format

#### <span id="page-10-0"></span>**3.2.2 PKW data description**

PKW data mainly realizes the reading and writing operation of a single parameter of the converter by the master station, and the communication address of the converter parameters is directly given by the communication data.The function is to read the function parameters of the converter and change the function parameters of the converter.

PKW data contains three sets of array areas, namely PKE, IND and PWE. The length of PKE data byte is 2 bytes, IND is 2 bytes, and PWE is 4 bytes. The data format is shown in Table 4-2 below:

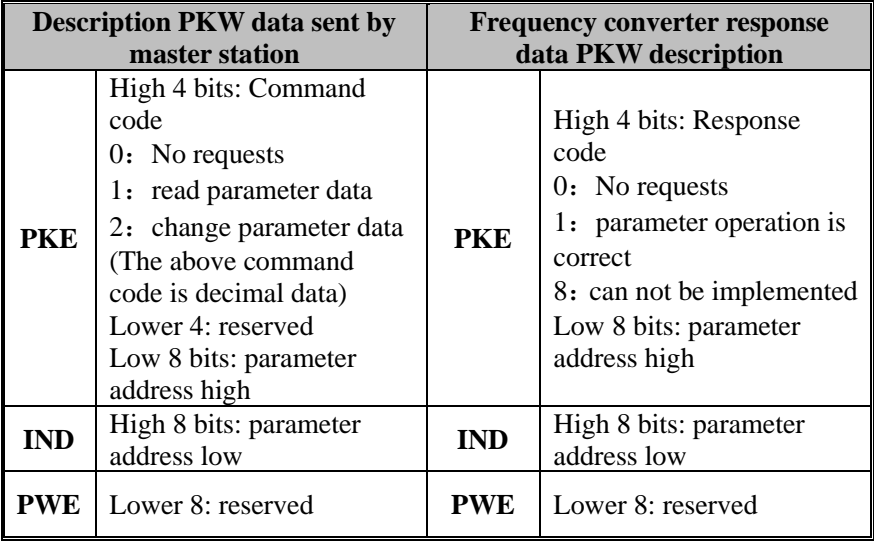

Table 3-2 PKW data description

Examples:

The transmission data PKW area of the main station reading the frequency converter function parameter C0.01(address 0 x2101) and the frequency converter response data PKW area are shown in figure 4-4 below:

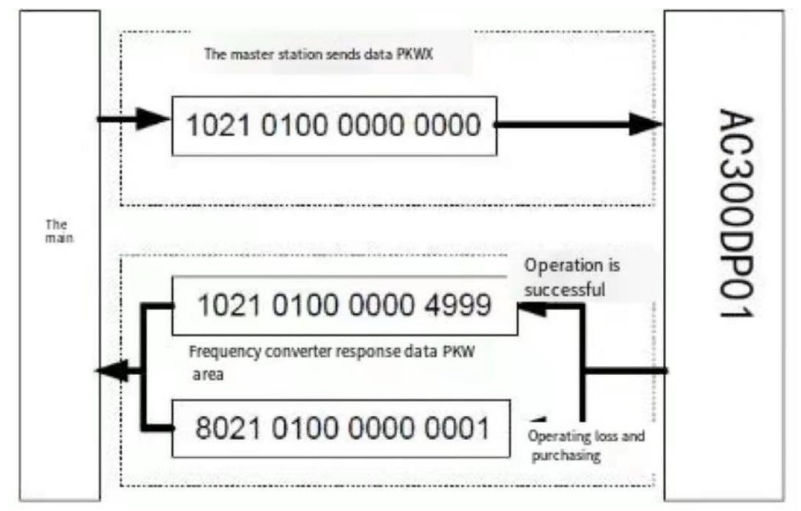

Figure 3-4 Main Station reads the function parameters of frequency converter through PKW

#### <span id="page-11-0"></span>**3.2.3 PZD Area Data Description**

PZD area data realizes real-time data change and read of frequency converter and periodic data interaction. The communication address of the data is directly configured by the frequency converter (PZD1-PZD2[ cured address]) and the PLC configuration (PZD3-PZD10). It mainly includes the following:

a) frequency converter control command, target frequency real-time given

b) the current state of the frequency converter real-time reading

c) the real-time interaction between the function parameters and the monitoring parameters data between the inverter and the Profibus master station PZD the process data mainly completes the periodic data interaction between the main station and the frequency converter, as shown in Table 4-3 below:

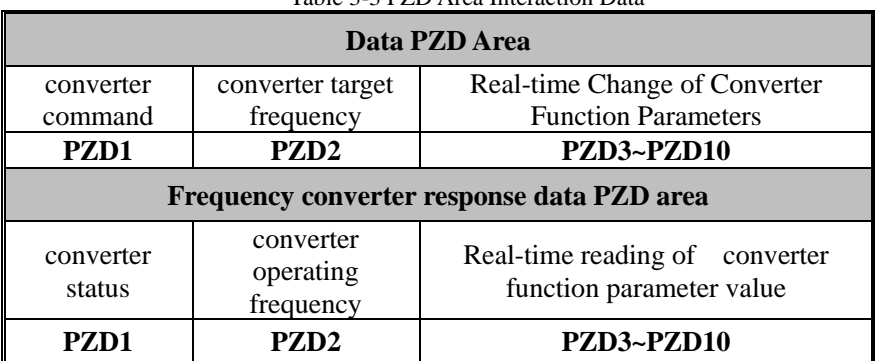

#### <span id="page-12-0"></span>**3.3 Use S7-300 master station in STEP7V5.4 to configure the**

#### **slave station**

When the GSD file is not installed for the first time, after selecting the options menu item in the HW Config configuration interface, click install GSD File (the GSD file must be installed in the new project and it is not recommended to change the name of the GSD file). After installation, close the installation GSD file dialog box. You can view the installation results in the configuration file directory in the right-hand column.

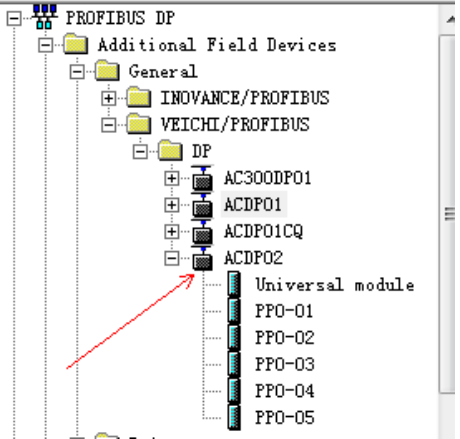

Figure 3-5 Installation Results Right sidebar display

Drag the ACDP02 to the bus with the mouse, configure the actual hardware system, or drag to multiple ACDP02 as slave stations. Double-click the slave icon ACDP02, view the parameter settings to change the address in the Profibus-Dp slave station, select the PROFIBUS button in the node / main station system bar.

Configure the data characteristics of the slave station.

After adding PPO type, Can see the address PLC assigned to the station,

As shown below, A slot 1 marked in the diagram corresponds to a PKW address, Eight bytes, Address of slot 2 corresponding PZD, A total of 12 bytes. Where the selected PPO type has no PKW area, Then the I address and Q address of slot 1 correspond to empty (where the I address and Q address of slot 1 correspond to the area)

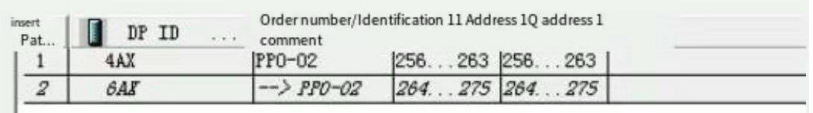

Figure 3-6 Double-click icon to configure slots

Configuration PZD : PZD1 、 PZD2 for solidified configuration, corresponding to PIW/PQW264~266, users do not need to modify. PZD3~PZD10 user-defined periodic data interaction, corresponding to PIW/PQW268PZD3~PZD10 275, this parameter is set in the hardware configuration. Double-click the ACDP02 icon in the hardware system (HW Config) and click on "device specific parameters"

| PZD3(master->slave)            | 256 |   |
|--------------------------------|-----|---|
| = PZD4(master->slave)          | 257 |   |
| [8] PZD5(master->slave)        | 258 |   |
| =] PZD6(master->slave)         | 259 |   |
| PZD7(master->slave)            | 260 | Ξ |
| Four 1 PZD8 (master - > slave) | 261 |   |
| Fil PZD9(master->slave)        | 262 |   |
| Tube] PZD10 (master - > slave) | 263 |   |
| PZD3(slave->master)            | 256 |   |
| PZD4(slave->master)            | 257 |   |
| Tube] PZDS (slave - > master)  | 258 |   |
| PZD6(slave->master)            | 259 |   |
| Mu] PZD7 (slave - > master)    | 260 |   |
| El PZD8(slave->master)         | 261 |   |

Figure 3-7 Number of slots configured

where PZD<sub>x</sub> (master ->slaver) representation is the corresponding address of the master station write slave; PZDx (slaver -) representation is the corresponding address of the master station read slave.

The range of PZD that can be set is PZD3~PZD10, display format is decimal, that is, if you want to set the PZD3(master- PZD3~PZD10,slaver) address to 0 hexadecimal), you need to fill in 12288 values in that line.

ACDP02 the default value of all PZD is 0 x0000 address (corresponding

to decimal 0), the PZD not used can be modified without modifying the default value.

The PZD mapping relationship should be set separately according to the requirement (if the mapping relationship of each slave is the same, this can select a set slave, press the CTRL C, and then select the Profibus-DP bus in the configuration to modify the station number directly by CTRL V).

#### <span id="page-14-0"></span>**3.4 Operate periodic reading and writing of frequency**

#### **converter slave station**

The address assignment shown in the following figure is PLC as S7 PN/DP 315-2

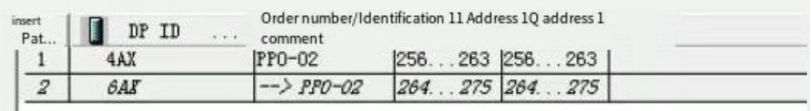

Example 1: direct use of MOVE instructions, such as the following figure, start the inverter positive turn, target 25.00 Hz

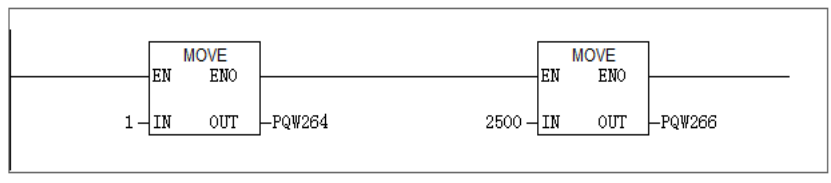

Similarly, other write data is the same, read data can also be passed from the PIW register to the ordinary  $O_2$ ,  $I_2$ ,  $I_3$ ,  $I_4$ ,  $I_5$  register through MOVE instructions, and then resolved.

Example 2: Use SFC14、SFC15 to do this

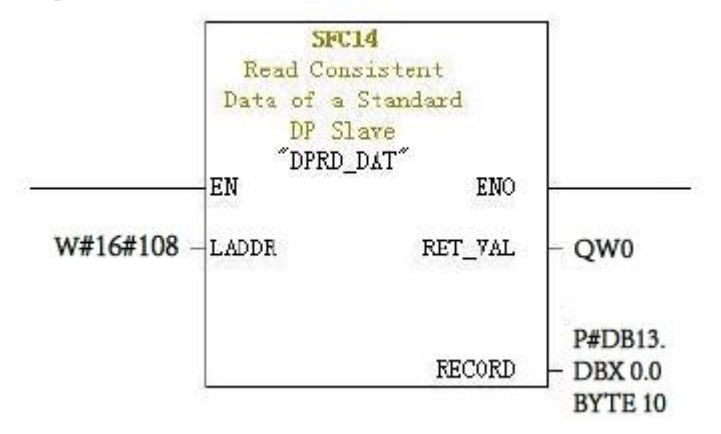

LADDR: starting address configured in the I area of the module must be completed in hexadecimal format;

RET VAL: if an error occurs when the function is activated, the return value will contain an error code. Returns 0 when there is no error;

RECORD: target area of user data to be read must be exactly the same length as STEP 7 configuration for the selected module, allowing only BYTE. data types

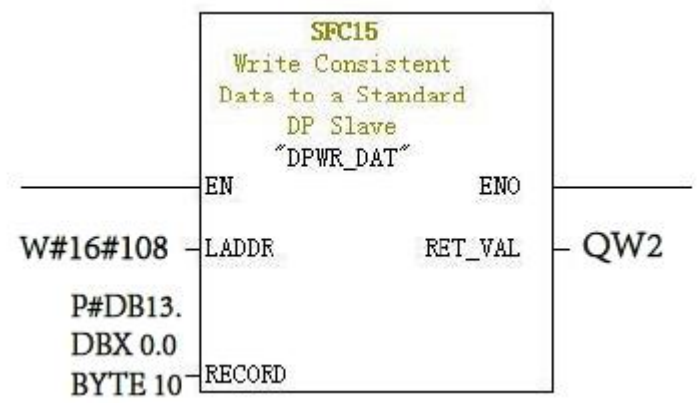

LADDR: starting address configured in the Q area of the module must be completed in hexadecimal format;

RET VAL: if an error occurs when the function is activated, the return value will contain an error code. Returns 0 when there is no error;

RECORD: source area to write user data must be exactly the same length as STEP 7 configuration for the selected module, allowing only BYTE. data types

Whether SFC14 or SFC15, All addresses must be hexadecimal (in this case 264) corresponding to the starting address of the I、Q address, Convert to hexadecimal H108), RECORD length must be BYTE with the PPO type used

The length is the same (in this case, the use PPO2, contains 6 PZD a total of 12 BYTE, one PZD consists of two BYTE).

# <span id="page-16-0"></span>**Chapter 4 Fault Description and Handling**

#### <span id="page-16-1"></span>**4.1 DP lamp status and handling**

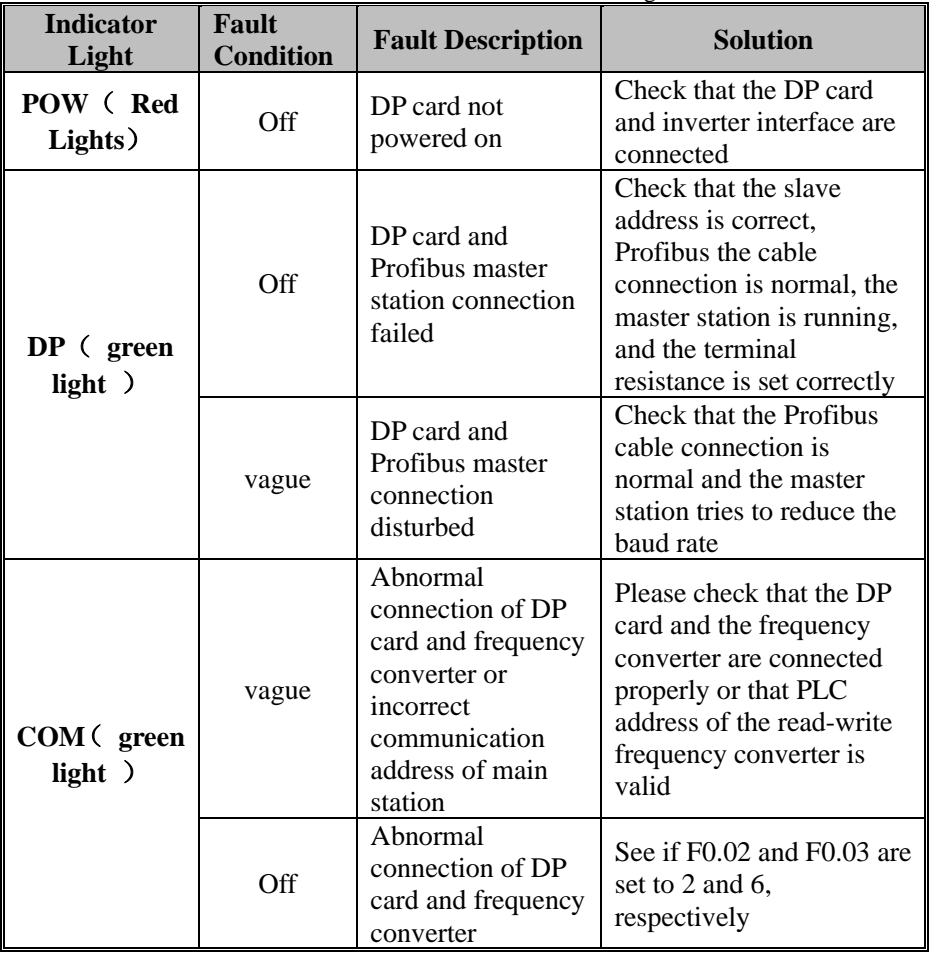

Table 4-1 Indicator Status and Handling

#### <span id="page-16-2"></span>**4.2 Common Fault Handling Methods**

Table 4-2 Common Fault Treatment Methods

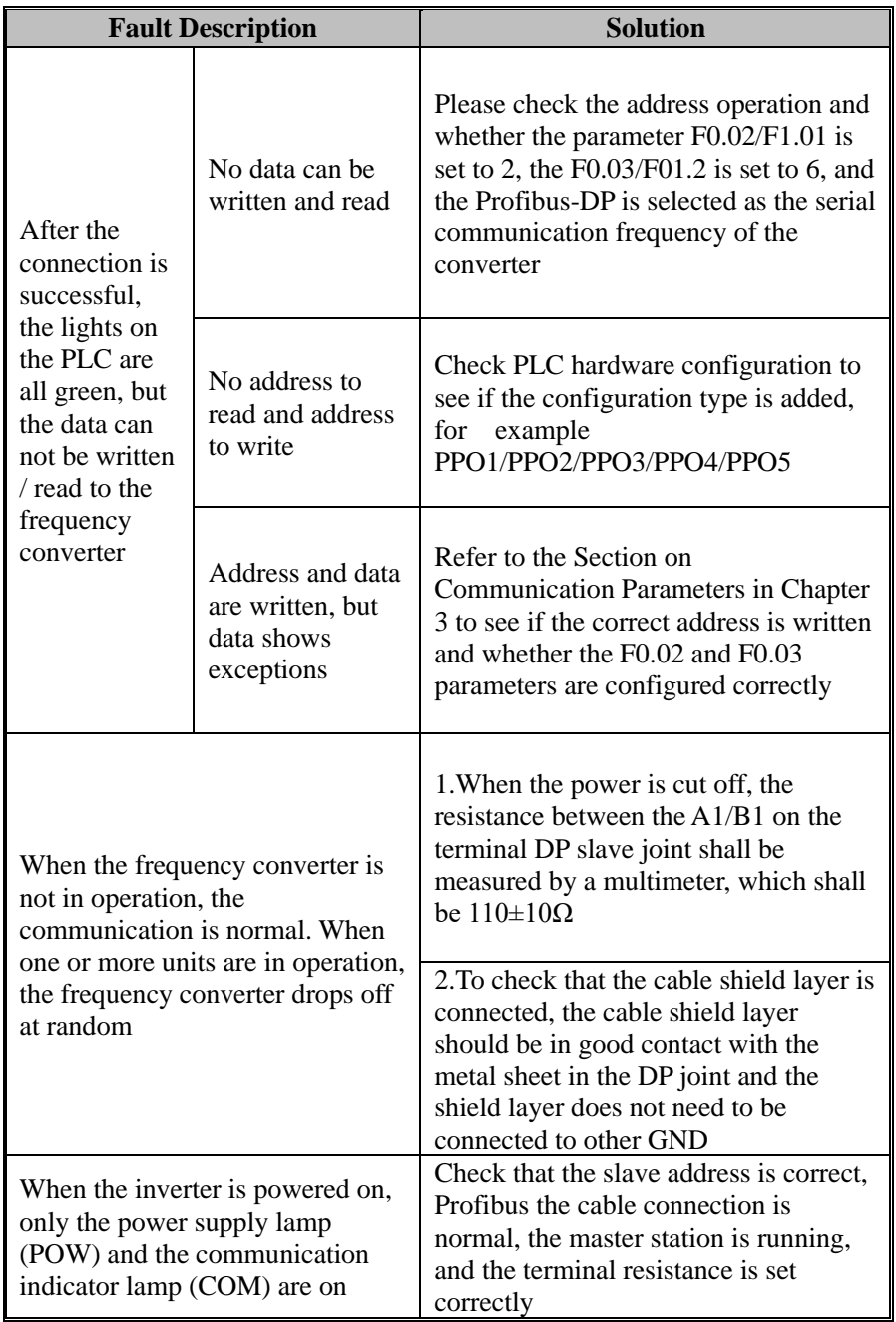

#### <span id="page-18-0"></span>**Chapter 5 Configuring DP Communications in TIA PORTAL V15.1**

This side takes SIMATIC S7-300 CPU315-2 DP and AC310 communication as a case study. The GSD file must be ACDP02.GSD. If you don't have the GSD file, please download it from the official website<https://www.veichi.org/download/>, ACDP02 is for AC300, AC310 inverter DP communication.

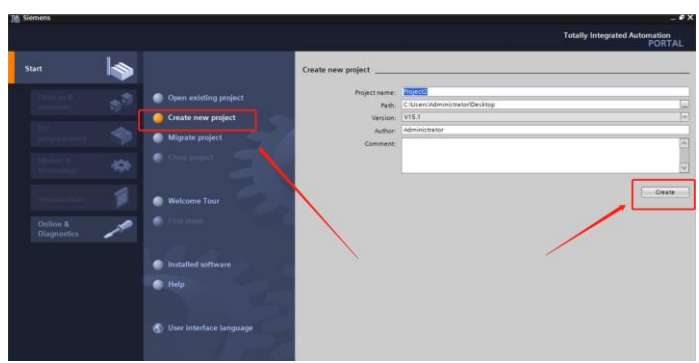

#### <span id="page-18-1"></span>**5.1 New construction projects**

#### <span id="page-18-2"></span>**5.2 Installing GSD files**

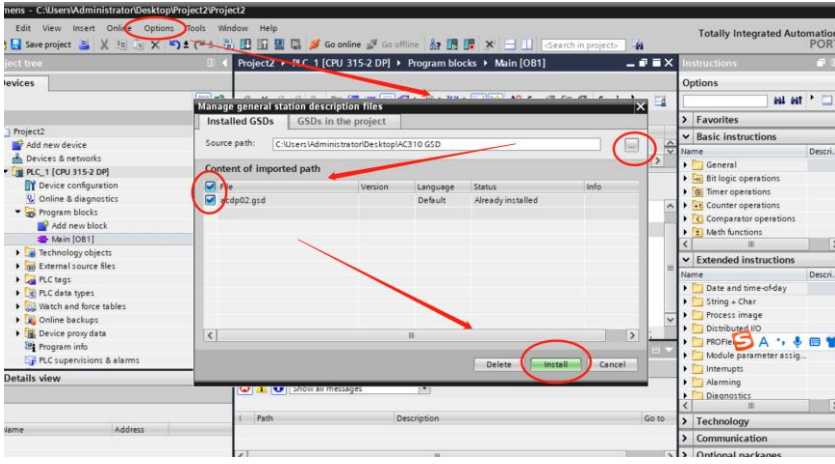

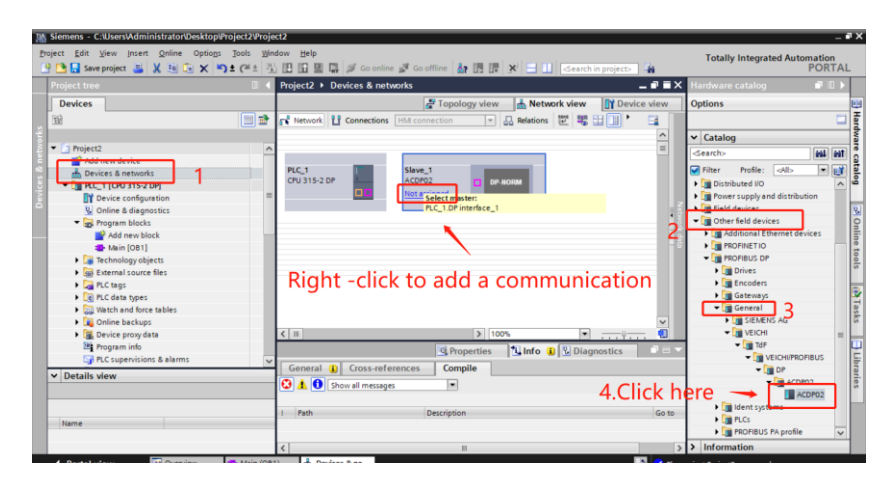

#### <span id="page-19-0"></span>**5.3 A set of PP0 values is selected**

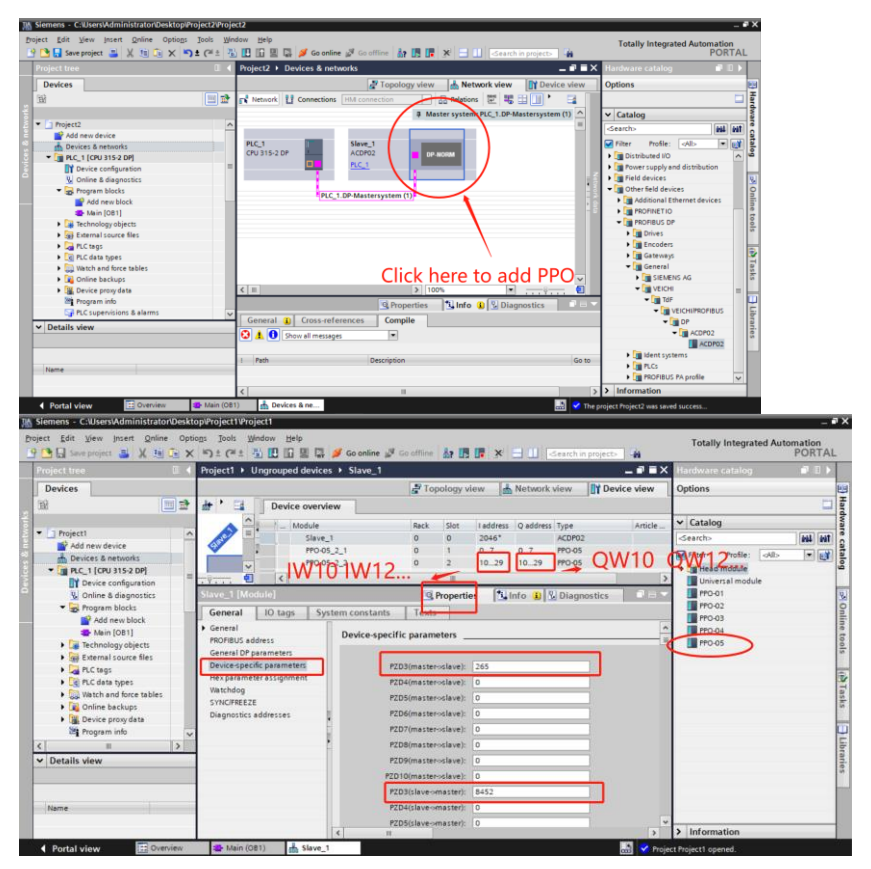

Here we have chosen the PPO5 type, which supports cyclic writing of 8 sets of functional parameters. The addresses we have assigned are PQW10~PQW29. The address assignment in the PPO-05 data is divided into two parts. The first part "PPO-05\_2\_1" corresponds to the PKW area in the PPO data, It is basically not used in DP communication., The second part "PPO-05  $2\,2$ " is the PZD zone, It is this part of the data area that is generally used in actual communications,Chapter 3.2 has shown that either of the PPO data types solidifies the run command given and frequency given data sets, Other periodic function parameters can be freely configured, and the PZD data area of PP02 corresponds to the address in the following table:

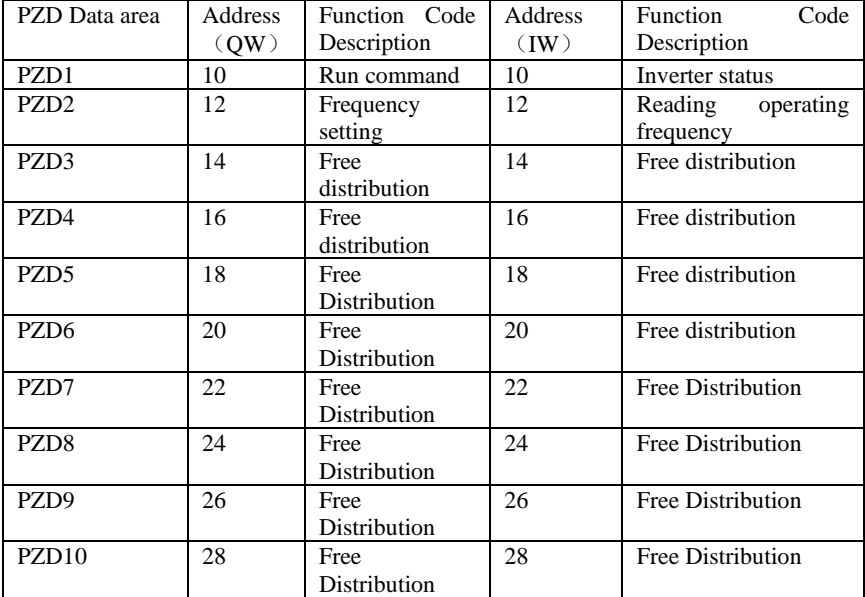

Freely assigned feature code addresses need to be configured by selecting "Properties" in the "Network View", The input address data is a decimal number converted from the hexadecimal address of the inverter communication。

For example, PZD3 (master->slave) "265" stands for 0x0109 address (keypad digital frequency is given)

<span id="page-20-0"></span>For example, PZD3 (master->slave) "8452" stands for 0x2104 address (output voltage)

### **5.4 Make sure that the addresses of the master and slave cannot be the same**

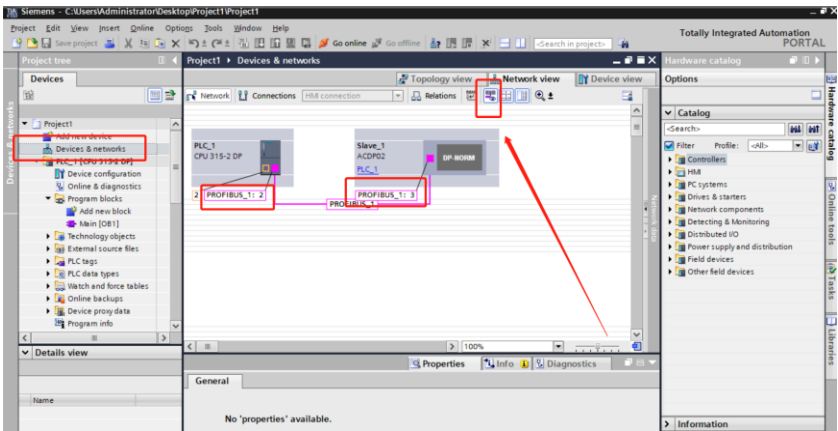

Here the slave address is 3, the station number address of AC310 is F12.30 ,the station number address of AC300 is F13.27, because our example is AC310 and S7-300 communication, so please set AC310 inverter parameters: F12.30=3.

#### <span id="page-21-0"></span>**5.5 Program example**

Set the communication parameters: F01.01=3 F01.02=10

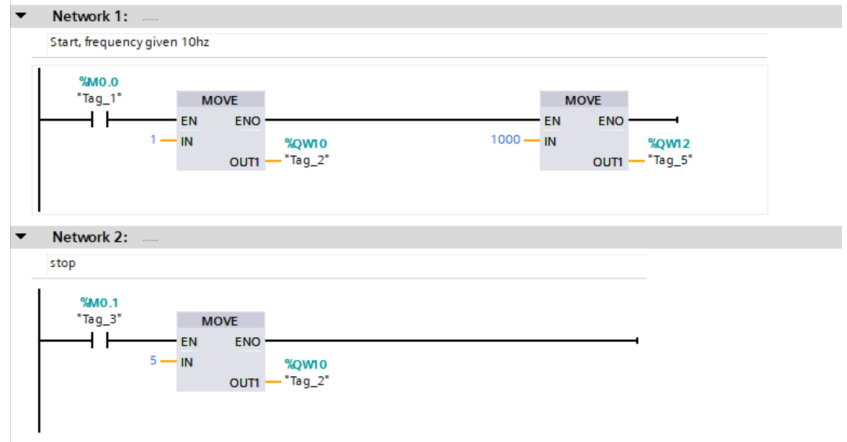

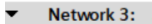

 $%MO.2$ "Tag\_8" **MOVE** ዘ ዘ EN. ENO  $3000 - IN$ %QW14  $OUTI - "Tag_9"$ 

Network 4:

Read out the output frequency to IW102

Digital feed frequency F01.09=30HZ

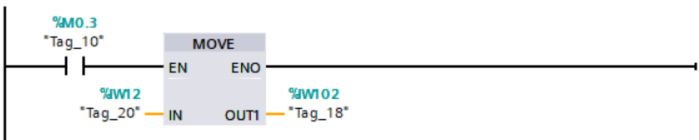

Network 5:

Read output voltage to IW104

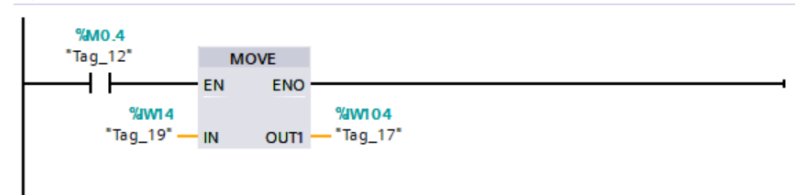

#### <span id="page-22-0"></span>**5.6 Compile and download**

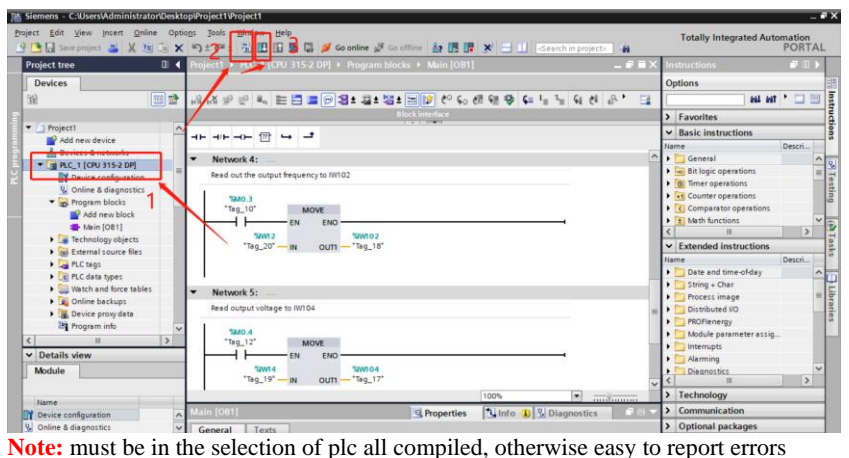

### <span id="page-23-0"></span>**Appendix AC300 Parameters (partial)**

#### AC300 communication configuration instructions

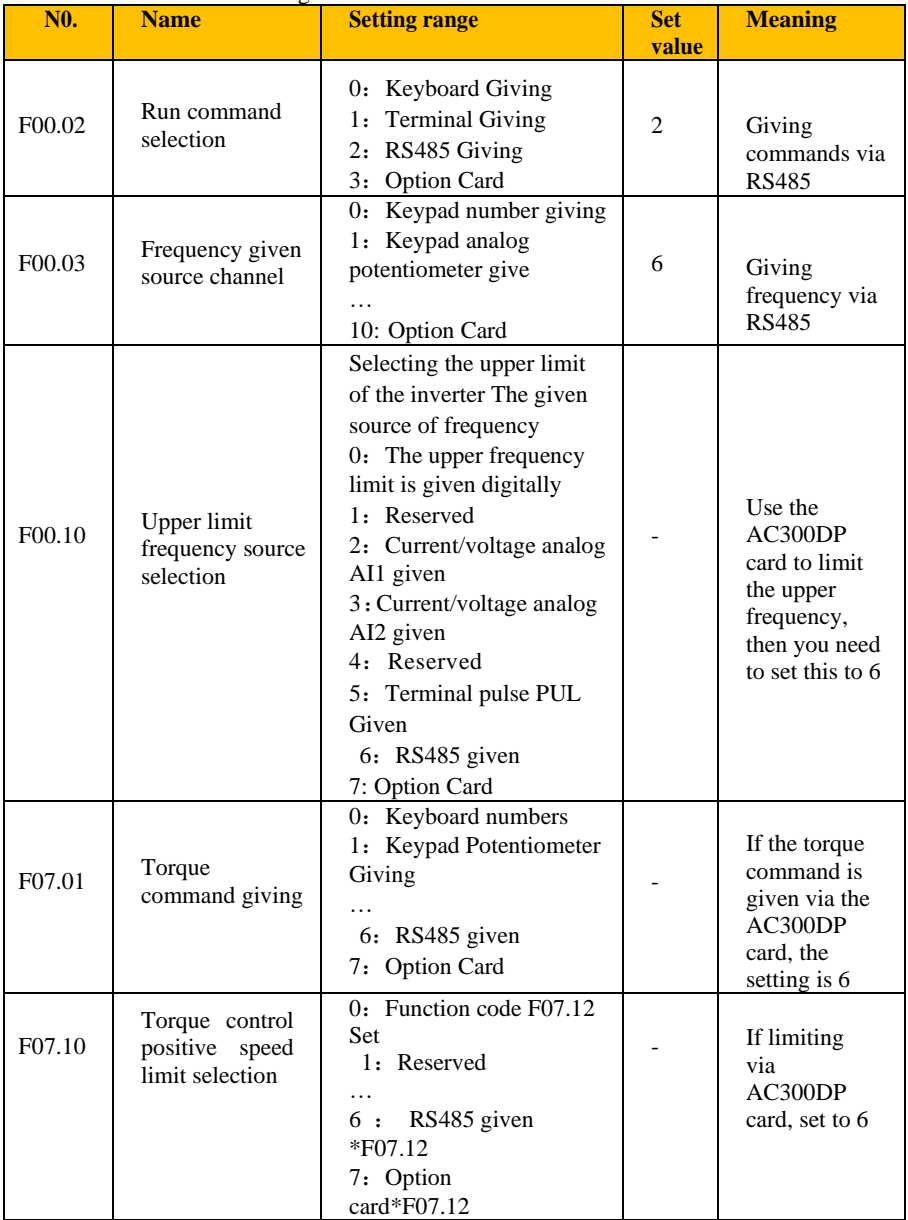

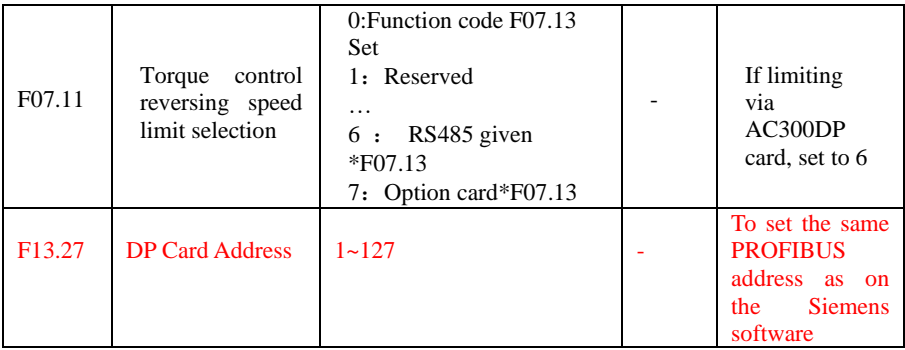

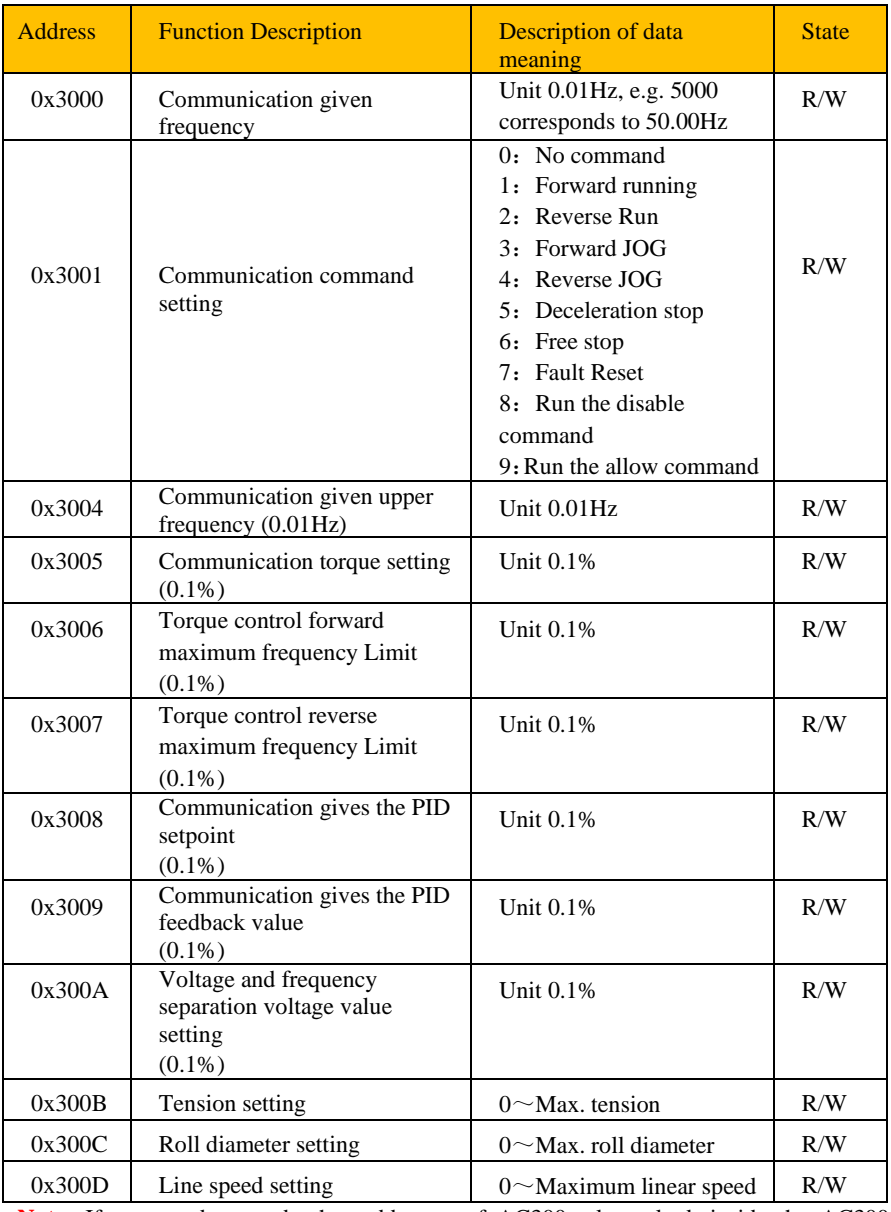

**Note:** If you need to read other addresses of AC300, please look inside the AC300 manual.

### <span id="page-26-0"></span>**Appendix AC310 Parameters (partial)**

#### AC310 communication configuration instructions **Name Setting range Set value Meaning**  $F01.01$  Run command selection 3: Optional card give 3 The run command is given via the AC300DP card F01.02 **Frequency** given source channel 10: Option Card 10 The frequency command is given via the AC300DP card F01.11 Upper limit frequency source selection - If you use the AC300DP card to limit the upper frequency, you need to set this to 7 F03.41 Torque command giving - If the torque command is to be given via the AC300 DP card, then set to 7 F03.54 Torque control positive speed limit selection - If you need to limit the speed by AC300DP card, set to 7 F03.55 Torque control reversing speed limit selection - If you need to limit the speed by AC300DP card, set to 7 F12.30 DP Card Address  $1 \approx 127$ - **To set the same PROFIBUS address as on the Siemens software**

27

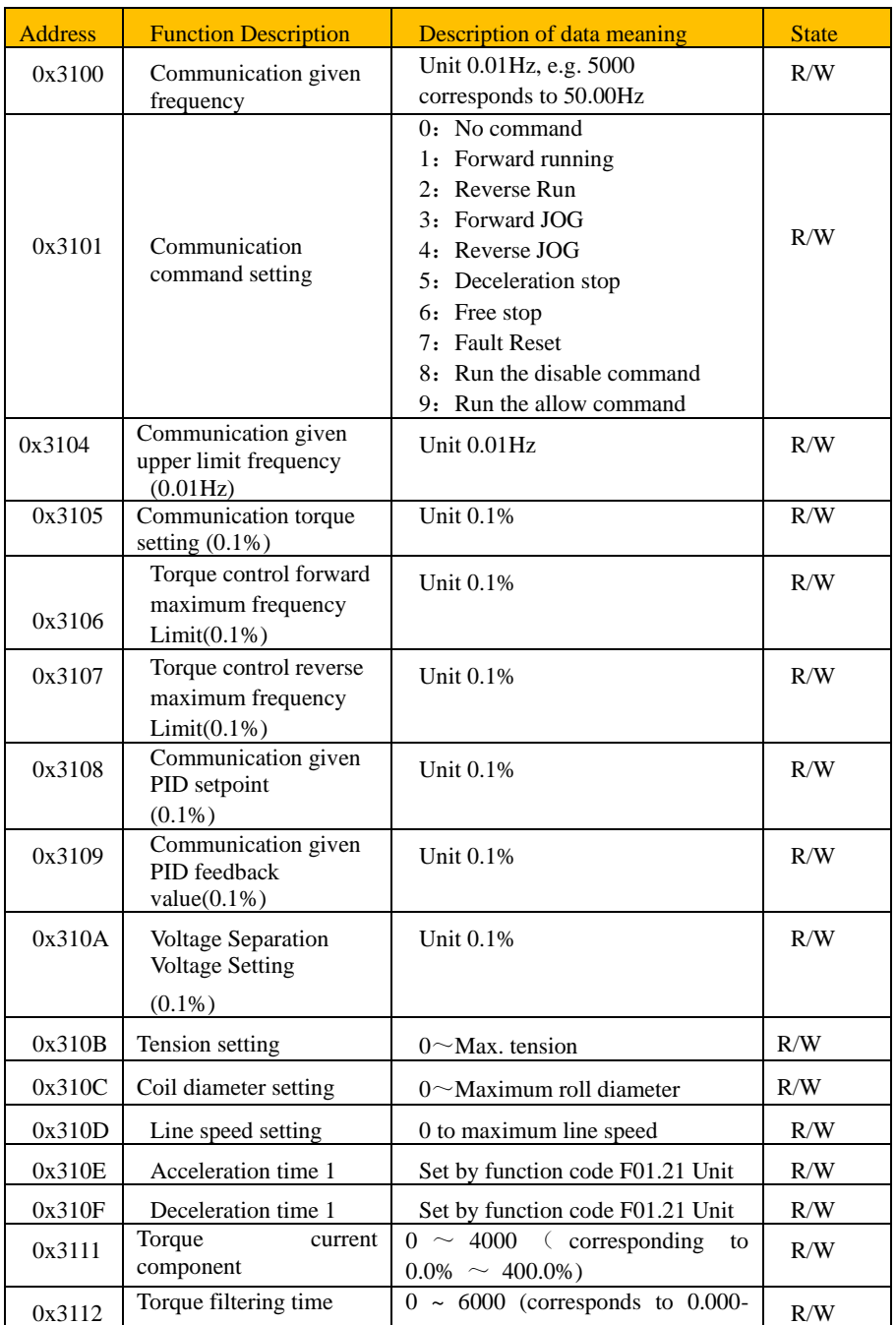

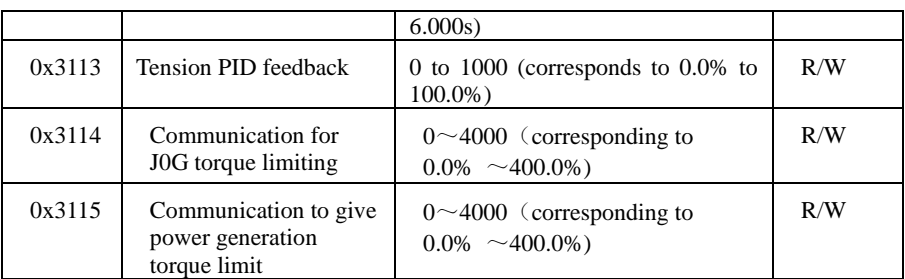

**Note:** If you need other addresses, please refer to the AC310 manual to find the corresponding address to use